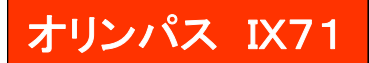

## *顕微鏡観察操作* (光路切り換えを上にする)

ステージ下の変倍レンズは通常1で使用します。 <明視野、位相差>

- 1. 透過電源のスイッチを入れる。
- 2. フロント部の調光スイッチをON、透過照明光度をカメラマーク(3200k) にする。輝度調整は光源部のNDフィルターで行う。
- 3. ステージ下の蛍光光源シャッターを入れる。
- 4. 蛍光フィルターを①NUの位置にする。
- 5. 対物レンズを任意の物にする。 位相差を使う時は緑文字のレンズを選ぶこと。
- 6. 位相差の場合はコンデンサを指定の位置に変更する。 明視野の場合は4か5の位置を使う。
- 7. サンプルを下向きに乗せ、ピントを合わせる。

### <蛍光>

- 1. 蛍光電源のスイッチを入れる。 透過光源が付いている場合は調光をOFF。
- 2. ステージ下の蛍光光源シャッターを外す。
- 3. 蛍光フィルターを任意の位置にする。 明るさは光源部のNDフィルターで調整する。
- 4. 対物レンズを任意の物にする。 なるべく白文字のレンズを選ぶこと。
- 5. サンプルを下向きに乗せ、ピントを合わせる。

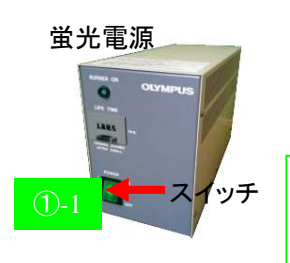

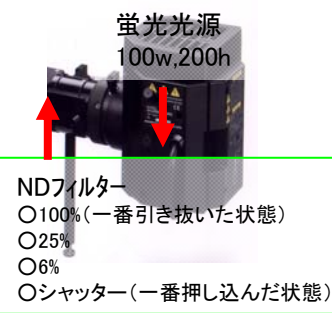

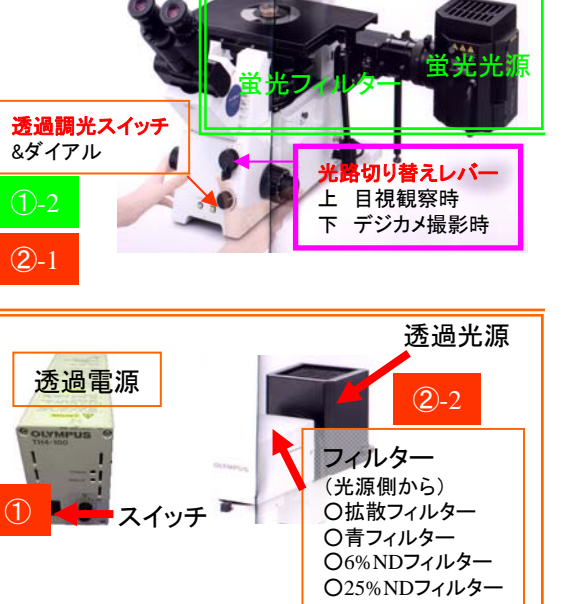

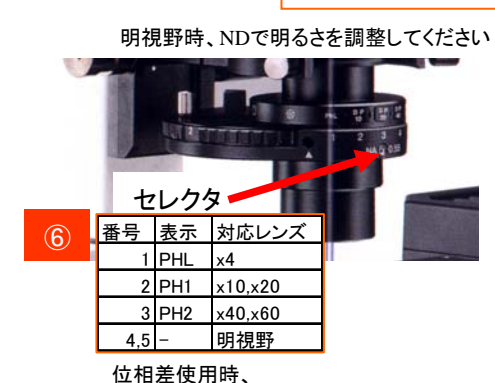

対応するものに変えてください

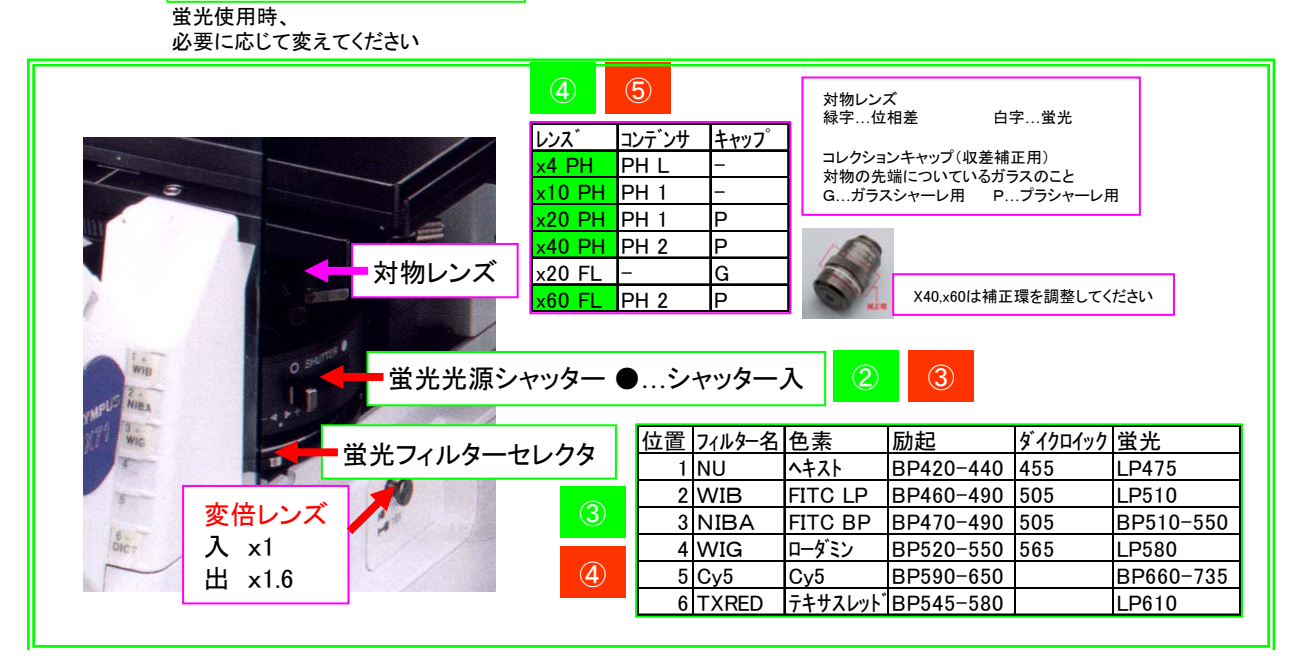

オレンジは明視野関連 緑は蛍光関連 ピンクは両方に関係ある項目です

コンデンサ

透過光源

# オリンパス IX71

## CCD(DP70)取り込み操作 (光路切り換えを下にする)

- 1. PCを起動する。
- 2. 顕微鏡で撮影可能な状態にする。
- 3. デスクトップのDPManagerを起動。
- 4. 画像取り込み 自動保存設定 を選択。
- 5. 「取り込み画像を自動的に保存する」のチェックを外し、OKをクリック。
- 6. 画像取り込み DPController起動 を選択。
- 7. プレビューボタンをクリックし、プレビューを開始する。
- 8. 明るさの調整。感度と露出補正を選択。
- 9. 露出モードをオート(明視野)、SFLオート(蛍光)、マニュアルから選択。 オートの場合は測光サイズ(スポット)と場所を選択。 マニュアルの場合は露出時間を調整。
- 10. 色合いが悪い場合はホワイトバランス、またはブラックバランスをとる。 [色バランス]のタブをクリックし、チェックを「オン」にし、 ワンタッチをクリック。画像上の白、または黒の場所を囲む。 [取り込み]のタブに戻す。
- 11. 静止画サイズを選択。(1360x1024以上はピクセルシフトになります)
- 12. ノイズが多い場合は、積算を平均にし、平均回数を指定します。
- 13. 【スケールを入れたい場合】 [スケール]タブをクリック。 「スケールを表示」、「静止画写込み」にチェックを入れる。 バー、数値形式を選択。 倍率から使用しているレンズ倍率とアダプタレンズ倍率を選択。 画像上のスケールバーの位置と長さを任意に変える。 [取り込み]タブに戻る。
- 14. 撮影ボタンをクリックし撮影する。
- 15. DPManagerに転送された画像を名前を付けて保存する。

#### <多色の重ね合わせ>

- 1. DPManager上で必要な画像を全て開いておく。
- 2. イメージ 画像合成を選択。
- 3. 入力画像のプルダウンで重ね合わせたい画像を全て選択する。 色バランスが悪い場合は強度を変えてバランスをとる。 色ずれがある場合はX,Yを動かして重なるようにする。 適用をクリックすると新規にマージされた画像ができる。

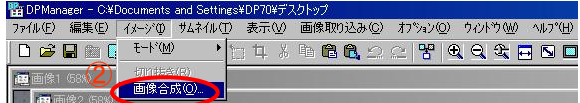

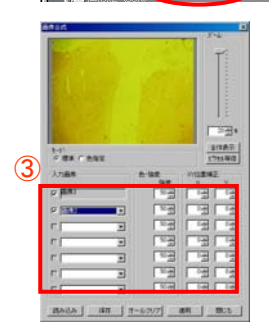

スケールを後入れする場合は、 画素数、対物倍率、変倍倍率の 情報が必要です。 また、付属ソフトでは後入れできま せんのでフォトショップ等の 画像処理ソフトをご用意ください。 Pixel size  $= X$  total length / X pixel

例 対物x20、変倍x1、1360x1024画素で撮影時 886 / 1360 = 0.65 (um/pix) ←1ピクセルの長さ

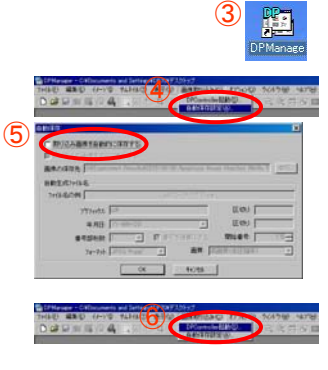

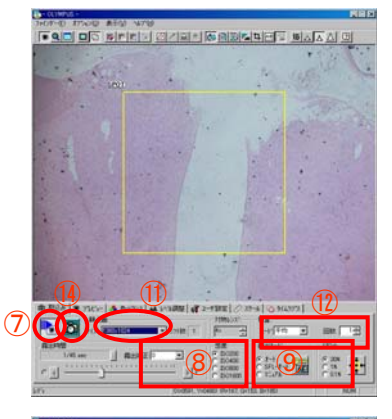

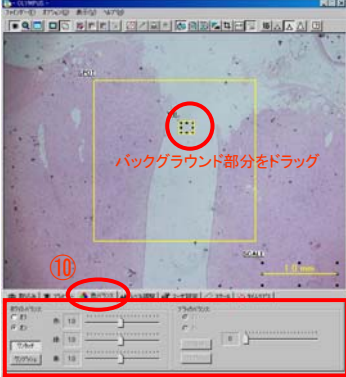

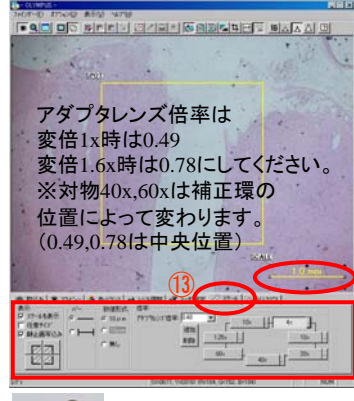

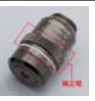

※ご自身で撮影されたスケールバーの方が確実です。 値は参考値です。

X total length (um) H20.8.5調べ

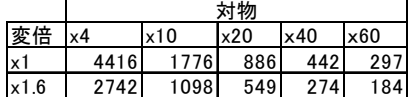